# **OHR** HÖREN & GLEICH-**GEWICHTSSINN**

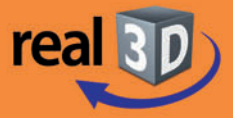

## Sekundarstufe I, Klassen 5-9

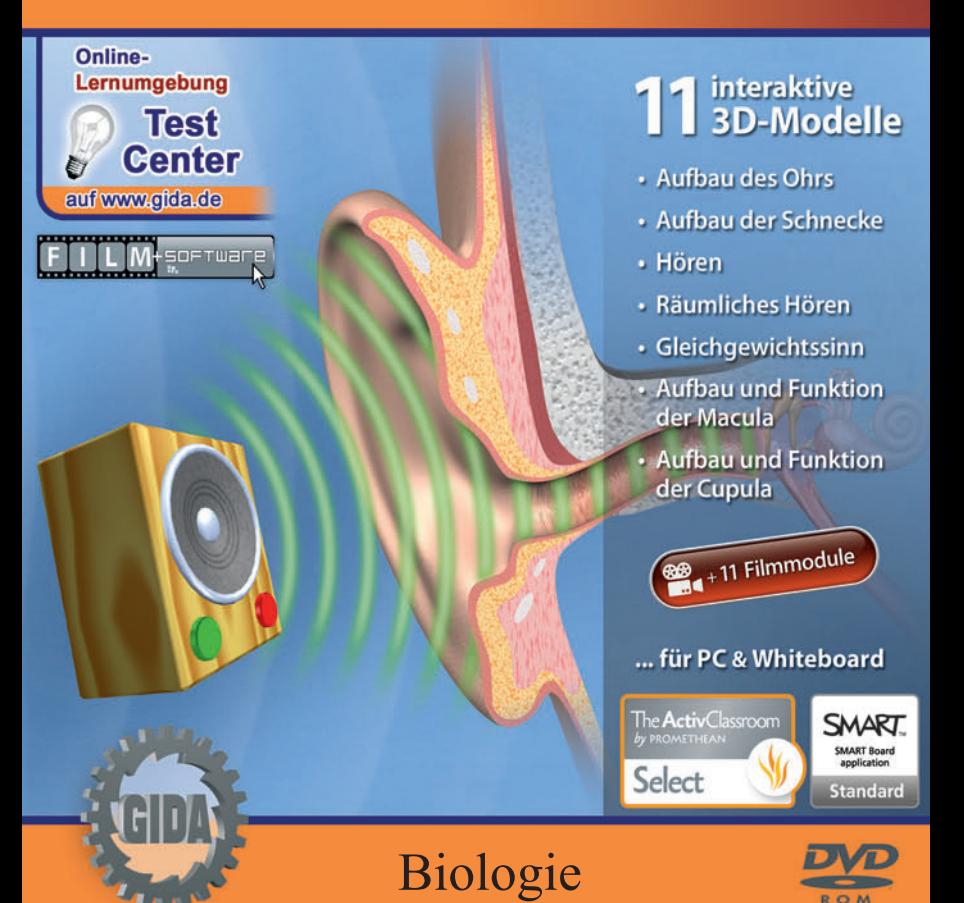

## **Ohr – real3D**

## **Hören & Gleichgewichtssinn (Biologie, Sekundarstufe I)**

Diese **DVD-ROM** bietet einen virtuellen Überblick über die Leistungsfähigkeit des menschlichen Ohrs, der speziell auf die Lehrplaninhalte der Sekundarstufe I abgestimmt ist.

Anhand von **bewegbaren 3D-Modellen** können Aufbau und Funktion des menschlichen Ohrs von Lehrern demonstriert und von Schülern aktiv nachvollzogen werden: Aufbau des Ohrs, Hören (Hörvorgang, Schnecke, Basilarmembran), räumliches Hören, Gleichaewichtssinn, Aufbau der Hören. Gleichgewichtssinn, Aufbau der Schnecke, Aufbau und Funktion der Macula und der Cupula.

Die real3D-Software ist ideal geeignet sowohl für den **Einsatz am PC** als auch **am interaktiven Whiteboard ("digitale Wandtafel")**. Mit der Maus am PC oder mit dem Stift (bzw. Finger) am Whiteboard kann man die **3D-Modelle schieben, drehen, kippen und zoomen**, - (fast) jeder gewünschte Blickwinkel ist möglich. In einigen Arbeitsbereichen können einzelne Bestandteile des Ohrs farbig markiert und beschriftet werden.

11 auf die real3D-Software abgestimmte, computeranimierte **Filmmodule** verdeutlichen einzelne Aspekte der Arbeitsbereiche (z.B. Aufbau des Ohrs, Hören, Gleichgewichtssinn). Die Inhalte der real3D-Modelle und der Filmmodule sind stets altersstufen- und lehrplangerecht aufbereitet.

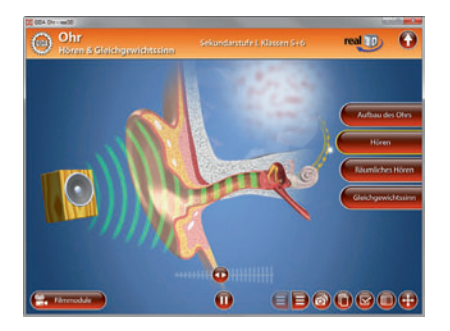

Die DVD soll Ihnen größtmögliche Freiheit in der Erarbeitung des Themas "Ohr – Hören & Gleichgewichtssinn" geben und viele individuelle Unterrichtsstile unterstützen. Dafür bietet Ihnen diese DVD:

- **11 real3D-Modelle**
- **11 Filmmodule** (real und 3D-Computeranimation)
- **14 PDF-Arbeitsblätter** (speicher- und ausdruckbar)
- **14 PDF-Farbgrafiken** (ausdruckbar)
- **Online-Zugang zum GIDA-Testcenter** mit 5 interaktiven Testaufgaben

## **Einsatz im Unterricht**

## **Arbeiten mit dem "Interaktiven Whiteboard"**

An einem interaktiven Whiteboard können Sie Ihren Unterricht mithilfe unserer real3D-Software besonders aktiv und attraktiv gestalten. Durch Beschriften, Skizzieren, Drucken oder Abspeichern der transparenten Flipcharts Ihres Whiteboards über den real3D-Modellen ergeben sich neue Möglichkeiten, die Anwendung für unterschiedlichste Bearbeitung und Ergebnissicherung zu nutzen.

Im klassischen Unterricht können Sie z.B. den Aufbau des menschlichen Hör- und Gleichgewichtsorgans und seine Funktion anhand der real3D-Modelle erklären und auf dem transparenten Flipchart selbst beschriften. In einem induktiven Unterrichtsansatz können Sie einzelne Bestandteile des Ohrs sukzessive mit Ihren Schülern erarbeiten.

Ebenso können Sie die Schüler "an der Tafel" agieren lassen: Schallwellen sollen über animierte Lautsprecher ausgesendet werden, sodass die Schüler nachvollziehen können, wie der Mensch Schallwellen, die aus unterschiedlichen Richtungen kommen, wahrnehmen und ihren Ursprungsort bestimmen kann.

In allen Bereichen der DVD können Sie auf transparente Flipcharts zeichnen oder schreiben (lassen). Sie erstellen so quasi "live" eigene Arbeitsblätter oder erweitern die bereits mit der DVD-ROM gelieferten Arbeitsblätter. Um selbst erstellte Arbeitsblätter zu speichern oder zu drucken, befolgen Sie die Hinweise im Abschnitt "Ergebnissicherung und -vervielfältigung".

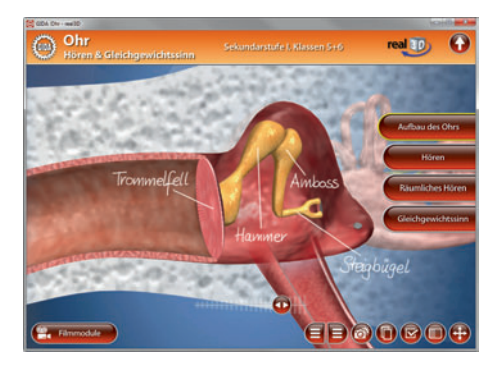

Über den Button "Hintergrundfarbe" können Sie während der Bearbeitung zwischen zwei vorgefertigten Hintergründen (blau und hellgrau) wählen. Vor dem blauen Hintergrund kommen die Modelle besonders gut zur Geltung, außerdem ist der dunklere Hintergrund angenehm für das Auge während der Arbeit an Monitor oder Whiteboard. Das helle Grau ist praktisch, um selbst erstellte Arbeitsblätter (Screenshots) oder Ergebnissicherungen zu drucken.

#### **Ergebnissicherung und -vervielfältigung**

Über das "Kamera-Tool" Ihrer Whiteboardsoftware können Sie Ihre Arbeitsfläche (Modelle samt handschriftlicher Notizen auf dem transparenten Flipchart) "fotografieren", um so z.B. Lösungen verschiedener Schüler zu speichern. Alternativ zu mehreren Flipchartdateien ist die Benutzung mehrerer Flipchartseiten (z.B. für den Vergleich verschiedener Schülerlösungen) in *einer* speicherbaren Flipchartdatei möglich. Generell gilt: Ihrer Phantasie in der Unterrichtsgestaltung sind (fast) keine Grenzen gesetzt. Unsere real3D-Software in Verbindung mit den Möglichkeiten eines Whiteboards soll Sie in allen Belangen unterstützen.

Um optimale Druckergebnisse Ihrer Screenshots und selbst erstellten Arbeitsblätter zu erhalten, empfehlen wir Ihnen, für den Moment der Aufnahme über den Button "Hintergrundfarbe" die hellgraue Hintergrundfarbe zu wählen.

**Die 11 Filmmodule** zu den verschiedenen Arbeits- und Themenbereichen können Sie je nach Belieben einsetzen. Ein Filmmodul kann als kompakter Einstieg ins Thema dienen, bevor anschließend mit der Software die Thematik anhand des real3D-Modells vertiefend erarbeitet wird.

Oder Sie setzen die Filmmodule nach der Tafelarbeit mit den Modellen ein, um das Ergebnis in einen Kontext zu stellen.

**14 PDF-Arbeitsblätter** liegen in elektronisch ausfüllbarer Schülerfassung vor. Sie können die PDF-Dateien ausdrucken oder direkt am interaktiven Whiteboard oder PC ausfüllen und mithilfe des Diskettensymbols speichern.

**14 PDF-Farbgrafiken,** die das Unterrichtsgespräch illustrieren, bieten wir für die "klassische" Unterrichtsgestaltung an.

**Im GIDA-Testcenter** auf unserer Website *www.gida.de* finden Sie fünf selbstauswertende Testaufgaben, die von Schülern online<br>bearbeitet und gespeichert werden aespeichert werden können. Sie können auch als ZIP-Datei heruntergeladen und dann später offline im Unterricht benutzt werden. Das Test-Ergebnis "100%" wird nur erreicht, wenn ohne Fehlversuche sofort alle Antworten korrekt sind. Um Ihre Ergebnisse im Testcenter zu sichern, klicken Sie bzw.

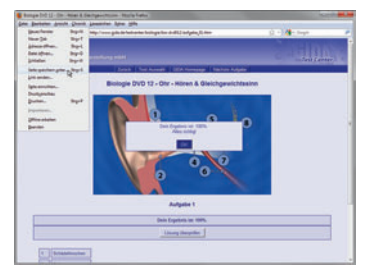

die Schüler einfach im Webbrowser auf "Datei" → "Speichern unter" und speichern die HTML-Datei lokal auf Ihrem PC.

## **Einsatz in Selbstlernphasen**

11 auf die real3D-Software abgestimmte Filmmodule verdeutlichen einzelne Aspekte der Arbeitsbereiche. Damit lässt sich die DVD-ROM auch ideal in Selbstlernphasen einsetzen (Startfenster-Auswahl "PC"). Die Schüler können frei in den Arbeitsbereichen der DVD navigieren und nach Belieben Aufbau und Funktion des menschlichen Hör- und Gleichgewichtsorgans erkunden.

## **Systemanforderungen**

- PC mit Windows 2000, XP, Vista oder Windows 7 (Apple Computer mit PC-Partition per "Bootcamp" und Windows-System)
- Prozessor mit mindestens 2 GHz
- 512 MB RAM
- DVD-ROM-Laufwerk
- Grafikkarte kompatibel ab DirectX 9.0c
- Soundkarte
- Aktueller Windows Media Player zur Wiedergabe der Filmmodule
- Aktueller Adobe Reader zur Benutzung des Begleitmaterials
- Aktueller Webbrowser, z.B. Internet Explorer, Firefox, Netscape, Safari etc.
- Internet-Verbindung für den Zugang zum Online-Testcenter

## **Starten der real3D-Software**

## **Erste Schritte**

Legen Sie die DVD-ROM "Ohr - real3D" in das DVD-Laufwerk Ihres Computers ein. Die Anwendung startet automatisch von der DVD, **es findet keine** - Sollte die Anwendung nicht automatisch starten, "doppelklicken" Sie auf *"Arbeitsplatz" → "BIO-SW012" → "Start.exe",* um das Programm manuell aufzurufen.

## **Startmenü / Hauptmenü**

Im Startmenü der DVD legen Sie fest, ob Sie die Anwendung an einem interaktiven Whiteboard (mit Stift bzw. Finger) oder an einem normalen PC-Bildschirm (mit Maus) ausführen.

**Bitte beachten Sie:** Beide Darstellungsvarianten sind optimal auf die jeweilige Hardware zugeschnitten. Bei<br>falscher Auswahl können Anzeigefalscher Auswahl probleme auftreten.

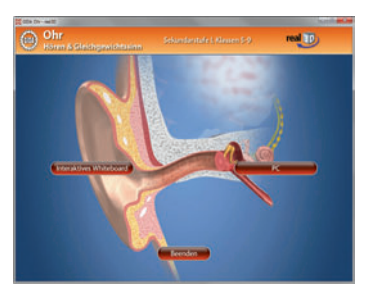

Nach der Auswahl "PC" oder "Whiteboard" startet die Anwendung und Sie gelangen in die Benutzeroberfläche.

Hinweis: Mit der Software werden sehr aufwendige, dreidimensionale Computermodelle geladen. Je nach Rechnerleistung kann dieser umfangreiche erste Ladevorgang von der DVD ca. 1 Minute dauern. Danach läuft die Software sehr schnell und interaktiv.

Im folgenden Hauptmenü der DVD können Sie zwischen den Arbeitsbereichen der Klassenstufen 5+6 und 7-9 wählen. Sie gelangen dann in die jeweilige Lernumgebung, die auf die unterschiedlichen Lehrplaninhalte der Klassenstufen abgestimmt ist.

### **Benutzeroberfläche**

Die real3D-Software ist in mehrere Arbeitsbereiche gegliedert, die Ihnen den<br>Zugang zu unterschiedlichen Teilunterschiedlichen aspekten des Themas "Ohr" bieten.

Die Arbeitsbereiche sind alle einheitlich<br>gestaltet damit Sie sich schnell gestaltet, damit Sie sich zurechtfinden. Auf jeder Ebene finden Sie gleiche Schaltflächen, mit denen Sie komfortabel arbeiten können.

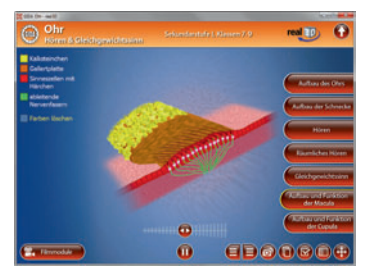

### **Schaltflächen**

**Hauptmenü** (Auswahl Klassen 5+6 und 7-9)

Diese Schaltfläche führt von jeder Ebene zurück ins Hauptmenü.

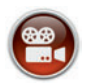

#### **Filmmodule**

Filmmodule zu allen Arbeitsbereichen der real3D-Software.

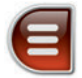

#### **Menüleiste ein- und ausblenden**

Blendet die Menüleiste ein und aus (links bzw. rechts).

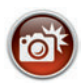

### **Screenshot**

Erstellt einen "Screenshot" vom momentanen Zustand des real3D-Modells und legt ihn auf Ihrem Desktop ab. Der Screenshot kann dann in diversen Dateiformaten abgespeichert werden (jpg, tif, tga, bmp).

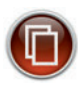

### **Begleitmaterial**

Startet Ihren Webbrowser und öffnet den Zugang zu den Begleitmaterialien (Arbeitsblätter, Grafiken und Begleitheft) der DVD-ROM. **Keine Internetverbindung nötig!** 

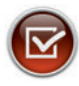

### **Testcenter**

Startet eine Verbindung zum Online-Testcenter auf *www.gida.de.* **Eine Internetverbindung wird benötigt!**

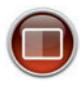

### **Hintergrundfarbe**

Wählen Sie zwischen zwei verschiedenen Hintergrundfarben für die beste Darstellung über PC, Beamer oder Ausdruck.

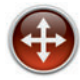

### **Navigationshilfe**

Navigationshilfe zur Steuerung der Anwendung und zum Reset der Modellansicht.

## **DVD-Inhalt - Strukturdiagramm**

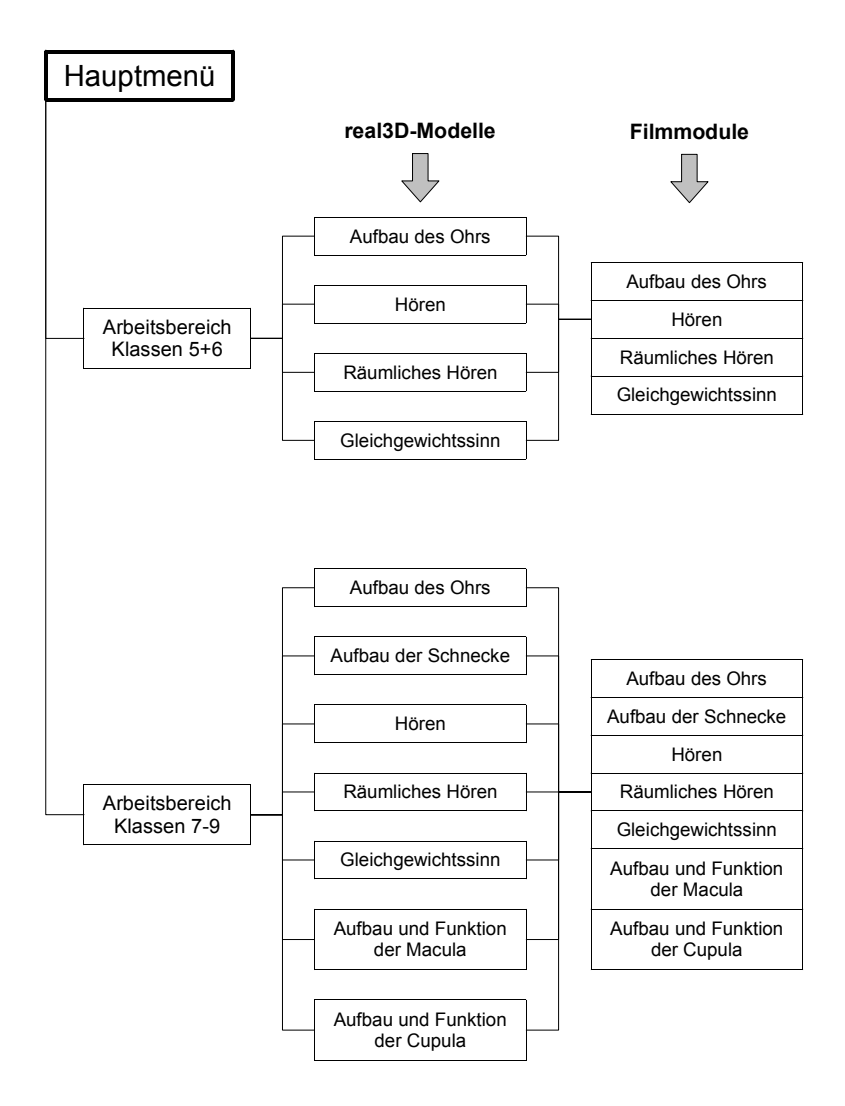

## **Arbeitsbereiche und Filmmodule für Klassen 5+6**

## **Aufbau des Ohrs**

Nach der Auswahl "Klassen 5+6" öffnet die real3D-Software mit dem ersten Arbeitsbereich "Aufbau des Ohrs". Dieses Modell zeigt das menschliche Ohr, dessen einzelne Bestandteile farbig markiert werden können.

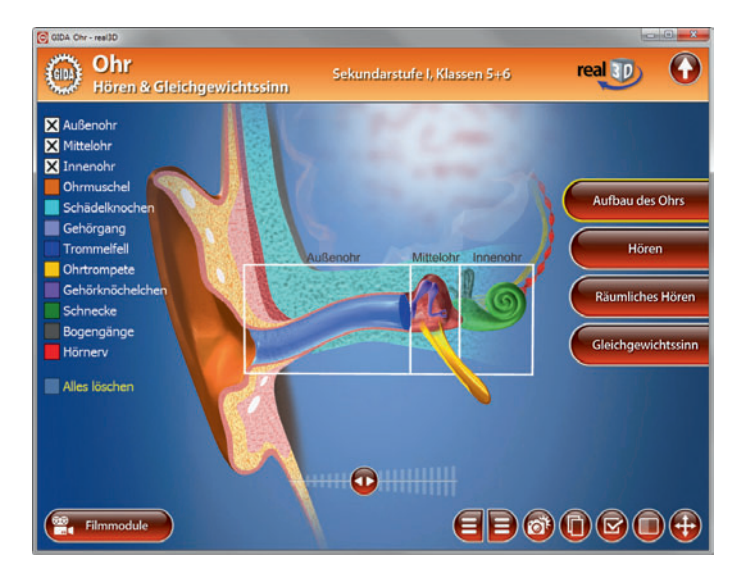

### **Filmmodul "Aufbau des Ohrs"**

Laufzeit: 4:19 Minuten

Der Film zeigt die Schülerinnen Målin und<br>Isabelle beim Verfassen eines Isabelle beim Verfassen eines Musikreferates. Da gibt es natürlich viel Musik zu hören und Inhalte der Collage zu besprechen – das Sinnesorgan Ohr kommt also intensiv zum Einsatz. In diese kleine Rahmenhandlung eingebettet<br>erläutern ausführliche Computerausführliche animationen schrittweise den Aufbau des Ohrs. In einer Detailvergrößerung zeigt der Film den Aufbau des Mittel-/Innenohrs.

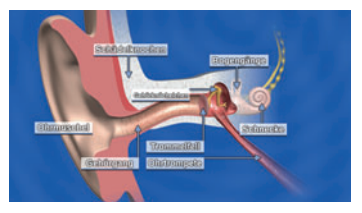

## **Hören**

Der Arbeitsbereich "Hören" veranschaulicht den Hörvorgang. Das Modell zeigt das Hörorgan und einen Lautsprecher vor der Ohrmuschel. Durch Klicken des Play-Buttons ertönt Musik und eine Animation setzt ein. Durch Heranzoomen des Innenohrs kann man die Übersetzung des Schalls genau nachvollziehen: Die Schallwellen werden mittels Schwingungen vom Trommelfell über die Gehörknöchelchen auf die flüssigkeitsgefüllte Schnecke übertragen und in Form von elektrischen Signalen ins Hörzentrum geleitet.

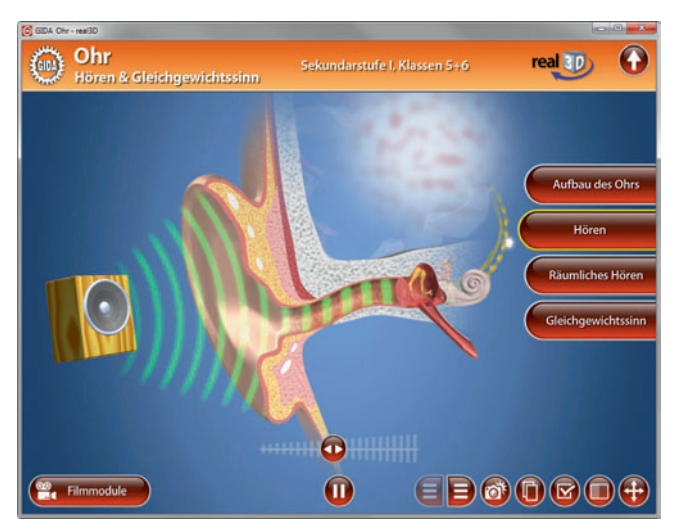

Durch Klicken des Pause-Buttons stoppen sowohl Musik als auch Animation.

## **Filmmodul "Hören"**

Laufzeit: 2:03 Minuten

In diesem Filmmodul wird der Weg der Schallwellen durch den Gehörgang bis zum Trommelfell und weiter bis zur Schnecke im Innenohr ausführlich erläutert. Im weiteren Verlauf veranschaulichen die Trickpassagen, wie die Druckwellen (Wanderwellen) die Schnecke durchlaufen und in elektrische Signale umgewandelt werden. Diese Signale leitet der Hörnerv schließlich in das Hörzentrum im Gehirn, wo die eigentliche Hörwahrnehmung entsteht.

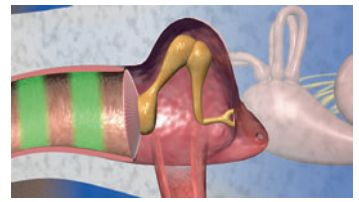

## **Räumliches Hören**

Im Arbeitsbereich "Räumliches Hören" können durch Aktivieren der Lautsprecher Schallwellen ausgesendet werden. Je nachdem aus welcher Richtung der Schall kommt, nehmen ihn die beiden Hörorgane – ggf. zeitversetzt – wahr. Dementsprechend läuft die Reiz-Weiterleitung über die beiden Hörnerven ins Gehirn, wo die (evtl.) Laufzeitdifferenz festgestellt wird. So kann der Mensch die Richtung bestimmen, aus der der Schall kommt.

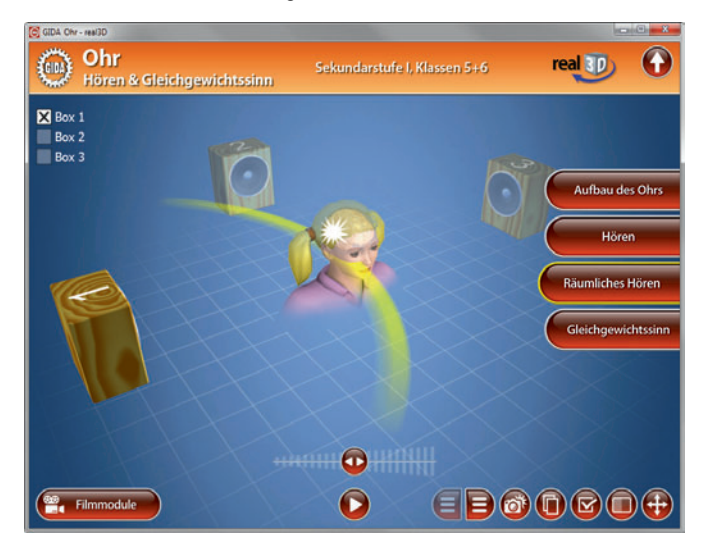

### **Filmmodul "Räumliches Hören"**

Laufzeit: 2:53 Minuten

In diesem Filmmodul wird gezeigt, dass beide Ohren bzw. beide Hörsinnesorgane ihre jeweilige Erregung über einen eigenen Hörnerv an das Gehirn

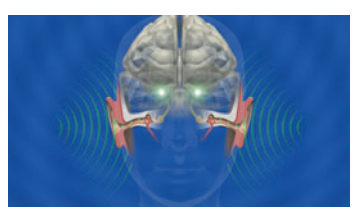

melden. Das verleiht dem Menschen die Fähigkeit des "Richtungshörens" bzw. des "räumlichen Hörens". An einem praktischen Beispiel in der Arbeit und<br>Unterhaltung zweier Mädchen wird Unterhaltung zweier gezeigt, wie wir unbewusst sehr genau wahrnehmen, aus welcher Richtung Schall auf unsere Ohren trifft bzw. in welcher räumlichen Position sich die Schallquelle relativ zu uns befindet.

## **Gleichgewichtssinn**

Der Arbeitsbereich "Gleichgewichtssinn" simuliert durch Animationen die Bewegungswahrnehmung der Gleichgewichtsorgane im Ohr. Durch Klicken der grünen Symbole setzt entweder eine andauernde Drehung (kreisförmiges Symbol) oder eine Lageveränderung (Kreuzsymbol) ein. Die aufleuchtenden Gleichgewichtsorgane zeigen die jeweilige Wahrnehmung an. nochmaliges Klicken der Symbole stoppt die jeweilige Animation. Die einzelnen Bestandteile des Ohrs können über die Menüleiste auf der linken Seite farbig markiert werden. (Die Funktionstrennung von Lage- und Drehsinnesorgan erfolgt altersstufengerecht in didaktischer Reduktion.)

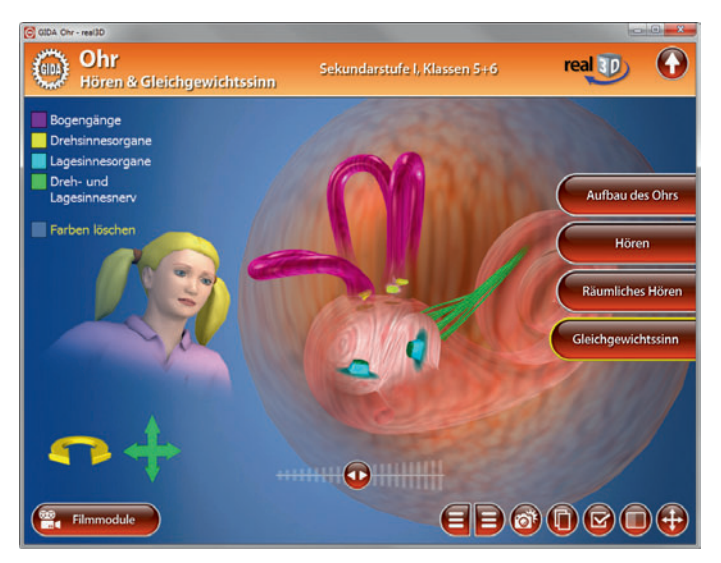

### **Filmmodul "Gleichgewichtssinn"**

Laufzeit: 2:24 Minuten

Das Filmmodul gibt einen ersten Eindruck davon, wie die Lagesinnesorgane und die Drehsinnesorgane in der Schnecke (bzw. in ihrem "dicken Ende") und in den Bogengängen liegen. Der Film macht an einer Reihe verschiedener Stellungen und Bewegungen von Körper und Kopf der beiden Freundinnen verständlich, welcher Sinn für welche Wahrnehmung zuständig ist.

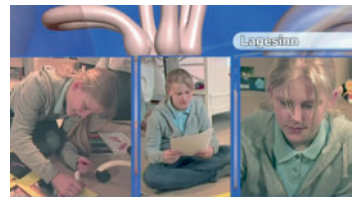

## **Arbeitsbereiche und Filmmodule für Klassen 7-9**

## **Aufbau des Ohrs**

Nach der Auswahl "Klassen 7-9" öffnet die real3D-Software mit dem ersten Arbeitsbereich "Aufbau des Ohrs".

Dieses Modell zeigt das menschliche Ohr, dessen einzelne Bestandteile über die Menüleiste auf der linken Seite farbig markiert werden können.

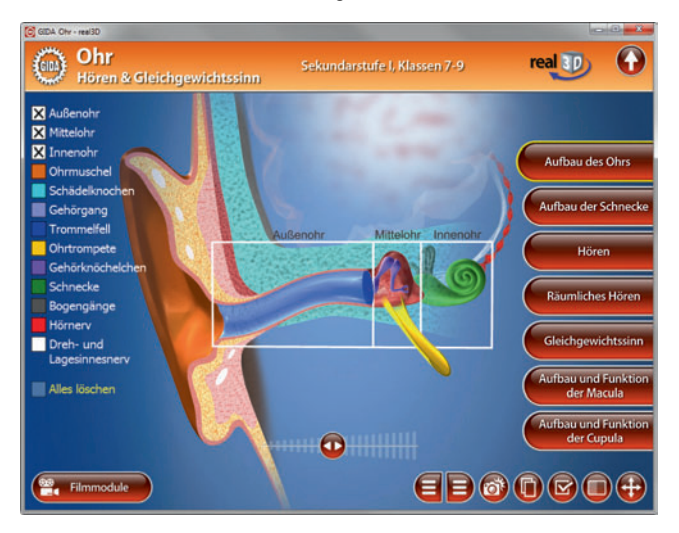

Zum Bereich des Mittelohrs gibt es Detailbeschriftungen, die aber erst sichtbar werden, wenn Sie diesen Bereich in der Bildmitte platzieren und heranzoomen.

#### **Filmmodul "Aufbau des Ohrs"**

Laufzeit: 2:53 Minuten

In diesem Filmmodul erläutern eindrucksvolle Computeranimationen schrittweise und sehr detailliert den Aufbau des Ohrs. In einer Detailvergrößerung zeigt das Modul den Aufbau des Mittelohrs mit drei Gehörknöchelchen.

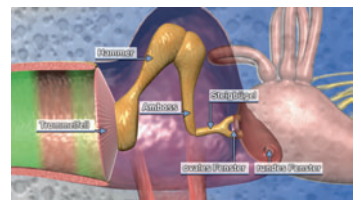

## **Aufbau der Schnecke**

In diesem Arbeitsbereich können die Schüler sehr gut den Aufbau der Schnecke nachvollziehen. Die einzelnen Bestandteile können über die Menüleiste auf der linken Seite farbig markiert werden.

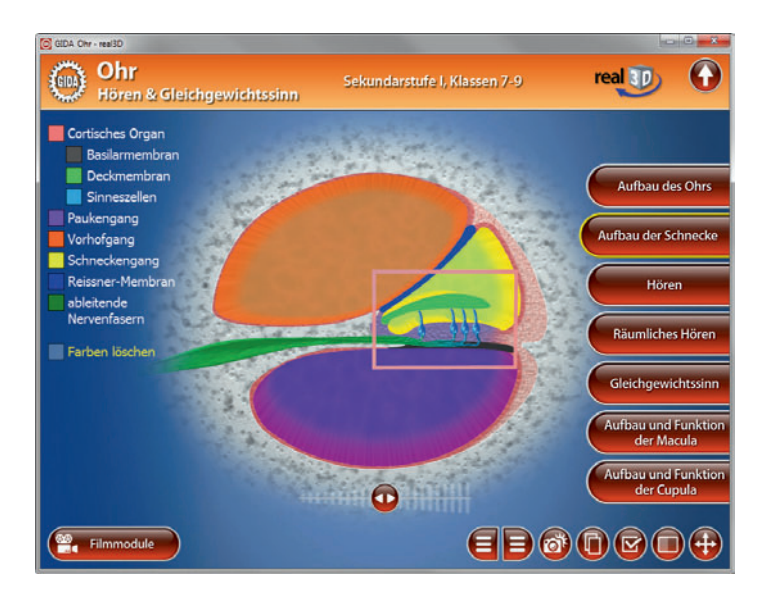

#### **Filmmodul "Aufbau der Schnecke"**

Laufzeit: 2:31 Minuten

Dieses Filmmodul stellt detailliert den Aufbau der Schnecke vor. Zwei parallel<br>Jaufende Animationen aus zwei Animationen aus zwei verschiedenen Perspektiven erklären Lage und Form von Vorhofgang, Paukengang und Schneckengang inklusive des<br>Cortischen Organs. Schnitt- und Organs. Schnitt- und<br>mit der zeitgleichen Aufsichtsblick mit der Darstellung helfen sehr beim Verständnis des komplexen Aufbaus der Schnecke.

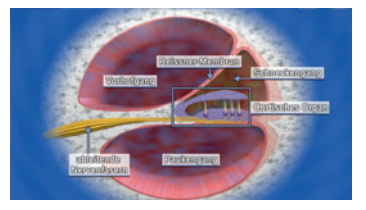

## **Hören**

Der Arbeitsbereich "Hören" gliedert sich in die Teilbereiche *Hörvorgang, Schnecke* und *Basilarmembran*, die über das Untermenü auf der linken Seite angewählt werden können.

Das Modell im Teilbereich *Hörvorgang* zeigt das Hörorgan und einen Lautsprecher vor der Ohrmuschel. Durch Klicken des Play-Buttons ertönt Musik aus dem Lautsprecher und eine Animation setzt ein. Durch Heranzoomen des Innenohrs kann man die Übersetzung des Schalls genau nachvollziehen: Die Schallwellen werden mittels Schwingungen vom Trommelfell über die Gehörknöchelchen auf die flüssigkeitsgefüllte Schnecke übertragen und in Form von elektrischen Signalen ins Hörzentrum geleitet.

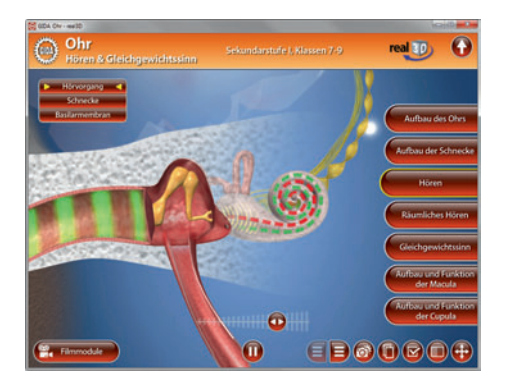

Im Teilbereich *Schnecke* können über den Play-/Pause-Button am unteren Bildrand Musik und eine Animation gestartet bzw. gestoppt werden, die den Hörvorgang in der Schnecke simuliert. Hier wird detailliert die Reizerzeugung im Cortischen Organ veranschaulicht.

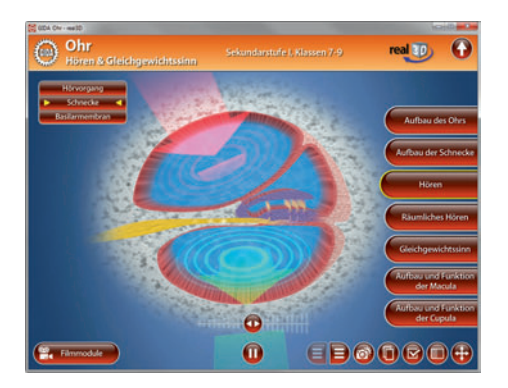

Der Teilbereich *Basilarmembran* zeigt in vereinfachter Darstellung, wie die unterschiedlichen Schallwellen hoher und tiefer Töne jeweils bestimmte Teilbereiche der Membran in Schwingungen versetzen. Über den Play/Pause-Button können zwei Lautsprecher aktiviert werden. Je nach Tonhöhe wird der entsprechende Teilbereich der Membran in Schwingung versetzt.

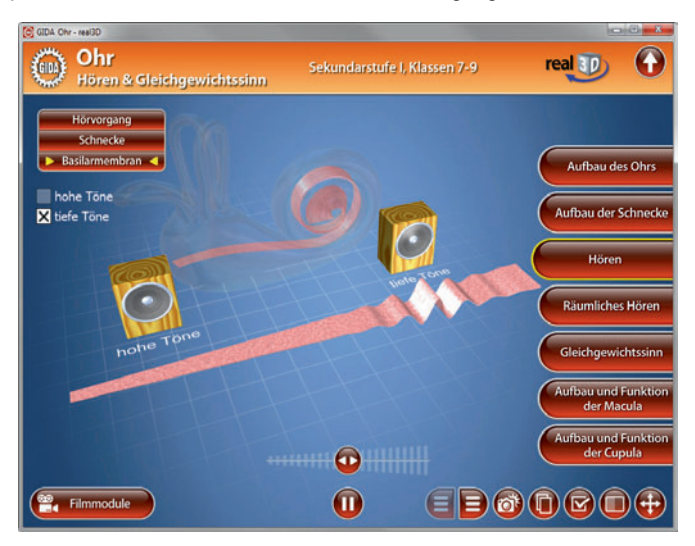

### **Filmmodul "Hören"**

Laufzeit: 5:36 Minuten

Dieses Filmmodul erklärt mithilfe von ausführlichen und detaillierten Computeranimationen den kompletten Hörvorgang. Die Schallwellen-Übertragung vom Gehörgang bis zum Steigbügel wird knapp wiederholt, dann beginnt die Darstellung der Schallwahrnehmung in der flüssigkeitsgefüllten Schnecke. Es wird u.a. deutlich, wie die Wanderwelle den Membranapparat der Schnecke in Schwingungen versetzt und wie die Erregung im Cortischen Organ entsteht.

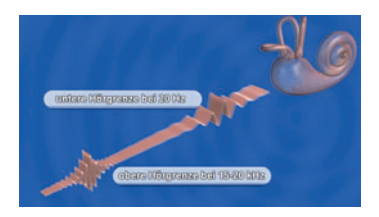

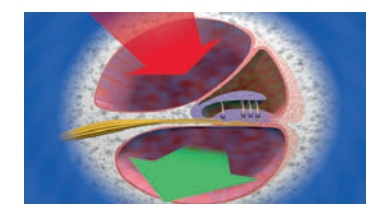

## **Räumliches Hören**

Im Arbeitsbereich "Räumliches Hören" können durch Aktivieren der Lautsprecher Schallwellen ausgesendet werden. Je nachdem aus welcher Richtung der Schall kommt, nehmen ihn die beiden Hörorgane – ggf. zeitversetzt – wahr. Dementsprechend läuft die Reiz-Weiterleitung über die beiden Hörnerven ins Gehirn, wo die (evtl.) Laufzeitdifferenz festgestellt wird. So kann der Mensch die Richtung bestimmen, aus der der Schall kommt.

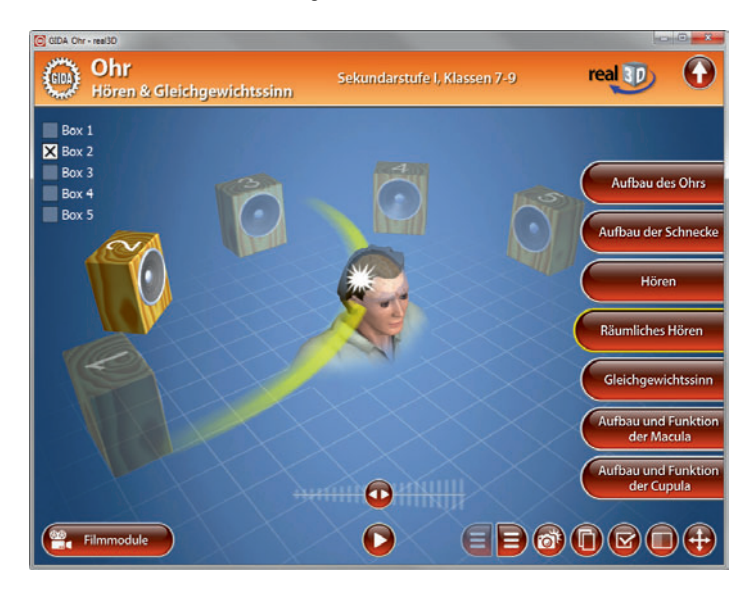

#### **Filmmodul "Räumliches Hören"**

Laufzeit: 2:16 Minuten

Dieses Filmmodul erklärt das Phänomen<br>des "räumlichen Hörens". Anhand "räumlichen Hörens". aufwändiger Computeranimationen wird dieses Phänomen, auch "Richtungshören"<br>
aenannt verdeutlicht Durch die verdeutlicht Laufzeitdifferenz des Schalls kann das Gehirn den Ursprungsort des Schalls bestimmen.

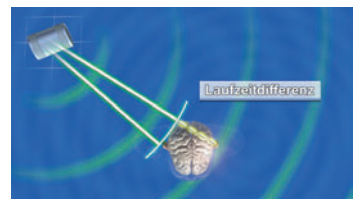

## **Gleichgewichtssinn**

Der Arbeitsbereich "Gleichgewichtssinn" simuliert die Bewegungswahrnehmung der Gleichgewichtsorgane im Ohr. Durch Klicken der grünen Symbole setzt entweder eine andauernde Drehung (kreisförmiges Symbol) oder eine Lageveränderung (Kreuzsymbol) ein.

Die aufleuchtenden Gleichgewichtsorgane zeigen die jeweilige Wahrnehmung an. Durch nochmaliges Klicken der Symbole stoppt die jeweilige Animation. Die einzelnen Bestandteile des Ohrs können über die Menüleiste auf der linken Seite farbig markiert werden. Die Wirkungsweise der drei Bogengänge, die analog zu den drei Drehbewegungen ausgerichtet sind, kann in diesem Modell nachvollzogen werden (die Funktionstrennung von Drehsinnesorgan erfolgt altersstufengerecht in detaillierterer Form).

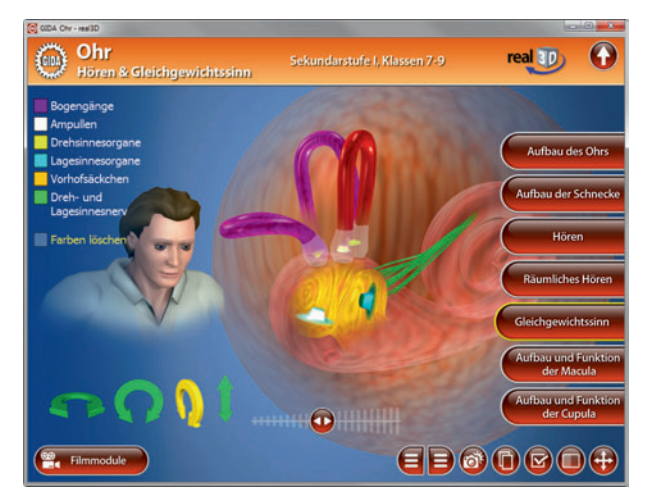

#### **Filmmodul "Gleichgewichtssinn"**

Laufzeit: 2:11 Minuten

Dieses Filmmodul erläutert die beiden Sinne, die gemeinsam den Gleich-<br>gewichtssinn bilden: Lagesinn und dewichtssinn Drehsinn. Die Lagesinnesorgane liegen in den sogenannten Vorhofsäckchen in dem verdickten linken Ende der Schnecke. Oberhalb sind die drei Bogengänge platziert, die in alle drei Raumrichtungen ausgerichtet sind. Sie haben an ihrer Basis Ampullen, in denen die Drehsinnesorgane liegen.

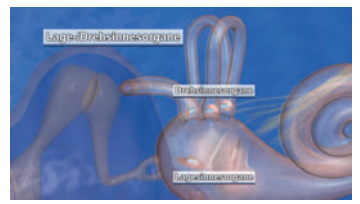

## **Aufbau und Funktion der Macula**

In diesem Arbeitsbereich können die Schüler sehr gut Aufbau und Funktion der Macula nachvollziehen. Die einzelnen Bestandteile können über die Menüleiste auf der linken Seite farbig markiert werden.

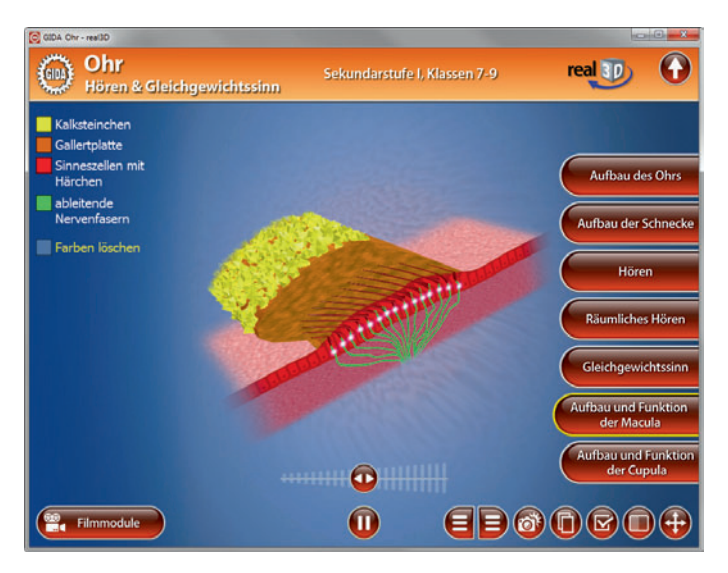

Über den Play-/Pause-Button am unteren Bildrand kann die Animation der Macula gestartet bzw. gestoppt werden. Das Modell veranschaulicht sehr deutlich, wie sich die Macula bei Lageänderungen verhält und entsprechend der eingenommenen Lage elektrische Signale über ableitende Nerven zum Gehirn sendet.

### **Filmmodul "Aufbau und Funktion der Macula"**

Laufzeit: 1:44 Minuten

Dieses Filmmodul beschäftigt sich mit dem Lagesinn: Die beiden Macula-Organe (zwei pro Ohr) liegen in den Vorhofsäckchen. Sie nehmen seitliche Lageänderungen aus der Senkrechten heraus und Lageänderungen nach oben und unten wahr.

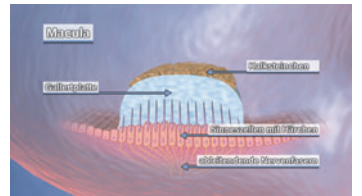

## **Aufbau und Funktion der Cupula**

In diesem Arbeitsbereich können die Schüler sehr gut Aufbau und Funktion der Cupula nachvollziehen. Die einzelnen Bestandteile können über die Menüleiste auf der linken Seite farbig markiert werden.

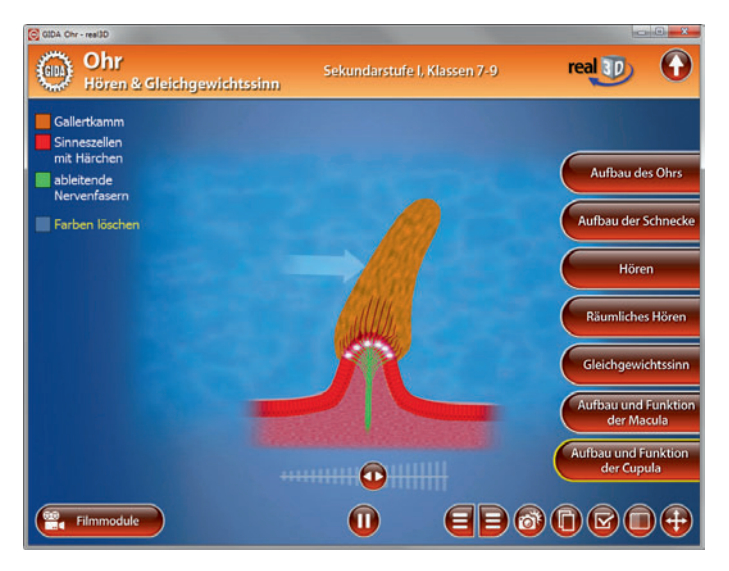

Über den Play-/Pause-Button am unteren Bildrand kann die Animation der Cupula gestartet bzw. gestoppt werden. Das Modell veranschaulicht sehr deutlich, wie sich die Cupula bei einer Drehbewegung verhält und entsprechend der ieweiligen Rotations-Bewegung elektrische Signale über ableitende Nerven zum Gehirn sendet.

### **Filmmodul "Aufbau und Funktion der Cupula"**

Laufzeit: 2:12 Minuten

In diesem Filmmodul werden die Organe des Drehsinns in Aufbau und Funktion beschrieben: Die drei senkrecht zueinander<br>angeordneten Bogengänge mit ihren angeordneten Bogengänge mit Ampullen, in denen jeweils eine Cupula steht bzw. liegt.

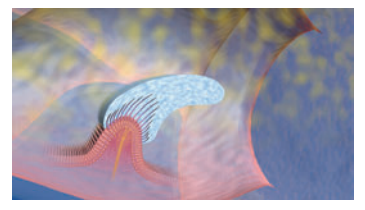

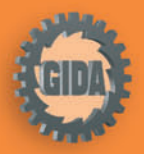

GIDA Gesellschaft für Information und Darstellung mbH Feld 25 51519 Odenthal

Tel. +49-(0)2174-7846-0 Fax +49-(0)2174-7846-25 info@gida.de www.gida.de

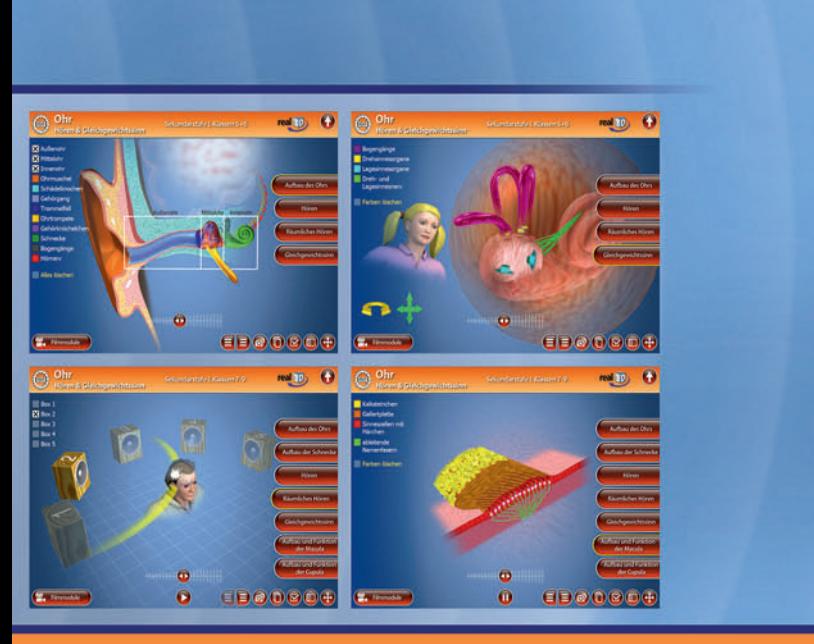

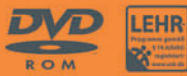

 $BIO-SW012 \quad \odot 2011$